**A Guide To The** 

# **C - Corp Tax Calculator**

**By Denver Tax Software, Inc.** 

Compute compensation for personal use of company vehicle: <http://www.denvertax.com/eac>

Copyright © 2002-2007 Denver Tax Software, Inc.

Denver Tax Software, Inc. P.O. Box 5308 Denver, CO 80217-5308

Telephone (voice): Toll-Free: 1(800)326-6686 Denver Metro: (303)796-7780

email: [info@denvertax.com](mailto:info@denvertax.com)  **Web sites**  Information:<http://DenverTax.com> Order Online:<http://DenverTax.com>

FAX:

 Toll-Free: 1 (888)326-6686 Denver Metro: (303)796-7768

DTS is a trademark of Denver Tax Software, Inc. Microsoft® is a trademark of Microsoft Corporation. Windows® is a trademark of Microsoft Corporation.

# **Contents**

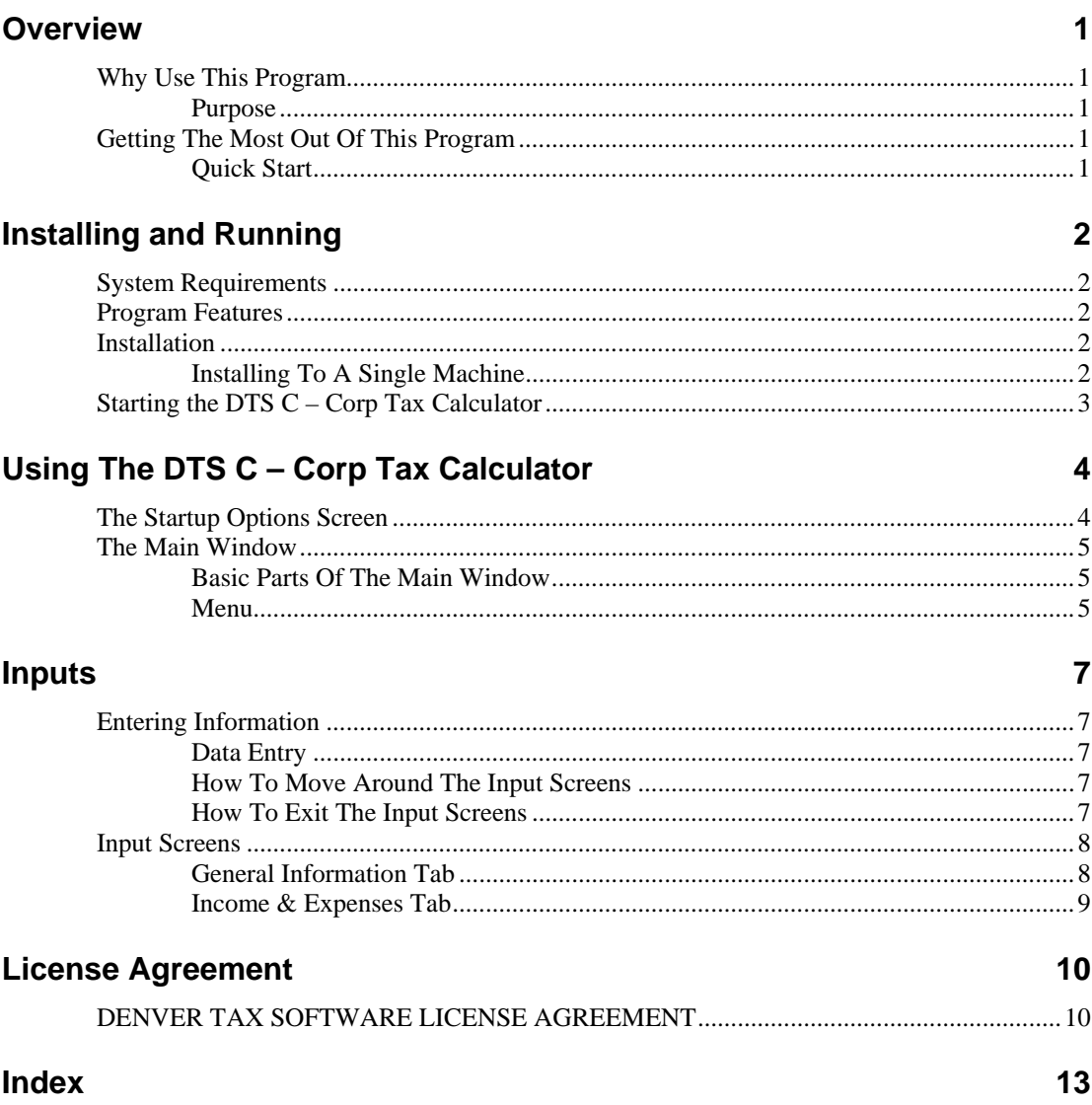

Compute compensation for personal use of company vehicle: <http://www.denvertax.com/eac>

# <span id="page-4-0"></span>**Overview**

# **Why Use This Program**

## **Purpose**

The purpose of this program is to quickly and easily determine corporate income tax.

# **Getting The Most Out Of This Program**

## **Quick Start**

Go to the section ["Installing and Running"](#page-5-1) on page [2](#page-5-1). We have tried to design the program so that you don't have to refer to this manual! When you are entering inputs, there will be a section of the input screen that discusses what you should be inputting.

The help file is identical to this manual. The help file, accessed by clicking on the **Help** menu choice, has the same Table Of Contents (Contents) and index that this printed manual does. However, the help file has word search features which are not possible with the written manual.

When the program installs, it also installs a copy of this manual in Adobe's Acrobat (.pdf) format. If you want a hard copy of the manual, click on the manual icon in the Denver Tax Software Group (**Start** - **Programs** - **Denver Tax Software Group**). That will bring up the manual in the Acrobat Reader. The manual can be printed from the Acrobat program.

# <span id="page-5-1"></span><span id="page-5-0"></span>**Installing and Running**

# **System Requirements**

 Operating System: Microsoft® Windows® versions 95, 98, ME, NT 4, 2000 or XP. Please refer to the readme.txt file to see if service packs might be required.

# **Program Features**

This program has features as follows:

- The program computes either regular C- Corp tax or Personal Service Corporation tax.
- The program computes the capital loss carryover to the subsequent year.
- Section 1231 gains are treated as capital gains and Section 1231 losses are treated as ordinary losses.
- The charitable deduction limitation is computed, if appropriate.

# **Installation**

All commands you need to enter will be typed in **bold** type.

## **Installing To A Single Machine**

For the purpose of these instructions, we are assuming that your CD drive is drive D, if it is not, please make the appropriate changes. To install the program to a single machine, use the following steps:

- 1. Click on the **Start** button.
- 2. Click on the **Run** menu item.
- 3. Type **D:SETUP** and press the **ENTER** key.
- 4. Follow the instructions in the installation program.

# <span id="page-6-0"></span>**Starting the DTS C – Corp Tax Calculator**

The Installation program will create a "Denver Tax Software" Start Group, if it doesn't already exist. The DTS C – Corp Tax Calculator will be placed within this group.

To start the DTS C – Corp Tax Calculator, click on the **Start** button, click on the **Programs** button, click on the **Denver Tax Software** program group, then click on the **DTS C – Corp Tax Calculator** icon.

# <span id="page-7-0"></span>**Using The DTS C – Corp Tax Calculator**

# **The Startup Options Screen**

The first screen to appear when starting the program is the About Screen. This is where you will find the program's version. It also has a button that will help you locate information about your system. That information might come in handy if technical support is needed, or if you are simply curious.

The next screen is the Startup Options Screen.

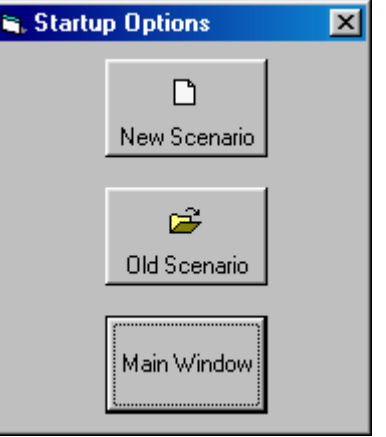

If this is going to be a new scenario, **click** on the **New Scenario** button. If you are going to use a previously saved file, **click** on the **Old Scenario** button.

The next screen that will appear is the Input Screen. The Input Screen is discussed in detail in a separate section. See "[Inputs"](#page-10-1) on page [7.](#page-10-1)

# <span id="page-8-0"></span>**The Main Window**

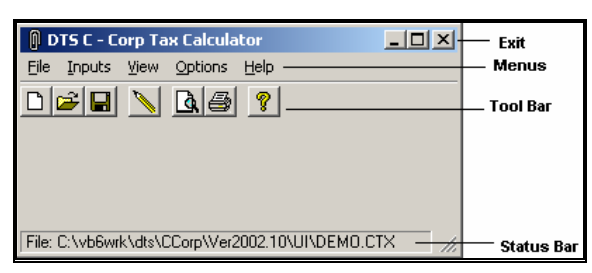

# **Basic Parts Of The Main Window**

#### *Minimize, Maximize – Restore Size, and Exit Buttons*

The upper right portion of the Main Window has the standard buttons to minimize, maximize – restore size and exit. If you have used any other programs designed for 32 bit Windows systems, you are already familiar with those buttons.

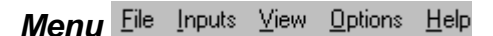

This is where you can pick menu choices. See "Menu", below.

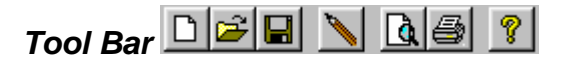

Using the Tool Bar is typically the fastest and easiest way to use the program. Tool Bar choices are described with the Menu selections. See "Menu", below.

# *Status Bar*

This displays what file or scenario is active.

## **Menu**

#### *File*

New **L**. This brings up a blank input screen.

**Open**  $\ddot{=}$ . This brings up a screen where you can choose a previously saved file. Once the file has been selected, the input screen will appear with that file's information.

Save **1**. This saves the current scenario to the file shown in the Status Bar.

**Save As....** This is where you can choose a filename.

*When you click on the Input Screen's OK button, the scenario will be automatically saved.* 

*This is the Menu choice where you can rename a file. Use this a lot if you are running a "what if" analysis.* 

- **Print Preview...**  $\boxed{\mathbf{d}}$ . Use this to display the reports to the screen. You can display any combination of Input Report, Detailed Analysis Report or Summary Report.
- **Print…**  $\mathbf{B}$  Print the reports. You can print any combination of Input Report, Detailed Analysis Report or Summary Report.

**Exit**. Exit the program.

#### *Inputs*

**Inputs**  $\blacksquare$ . Enter information into the program. This will bring up The Input Screen. See "[Inputs"](#page-10-1) on page [7](#page-10-1).

#### *View*

**Reports…**  $\boxed{Q}$  Display the reports on the screen. You can display any combination of Input Report, Detailed Analysis Report or Summary Report.

#### *Options*

Fonts.... You can change the fonts to make the reports appear differently. We recommend staying with Courier or Courier New.

#### *Help*

**Contents example 3**. Displays the table of contents for the help file.

- **Search For Help On....** This gives you the choice to search the help file using either the index or a keyword search.
- **About**. This displays the information about the DTS AT&T Divestiture Basis Tracker. This is where you can find the program's version number and ways to contact DTS.

*This is identical to the very first screen that the program displays.* 

# <span id="page-10-1"></span><span id="page-10-0"></span>**Inputs**

# **Entering Information**

## **Data Entry**

The DTS C – Corp Tax Calculator uses the normal input procedures that most Windows programs use. To move from one input to another you can either use the mouse to select the input item you want, or press the **TAB** key to move through them. To exit an input screen you can use the mouse to click on the appropriate button.

You may find it easier to enter numeric information using the numeric keypad. If so, make sure the **Num Lock** key is on.

## **How To Move Around The Input Screens**

The input screen is broken down into tabbed dividers similar to a tabbed notebook. To move to a different tab simply click on the tab you want to move to. The input screen's tabs are *General Information* and *Income & Expenses*.

## **How To Exit The Input Screens**

When working with an input form, the **OK** button or **ENTER** key will exit the form and save the information you entered to a file. The **Cancel** button is used to exit the screen without saving the information you entered.

# <span id="page-11-0"></span>**Input Screens**

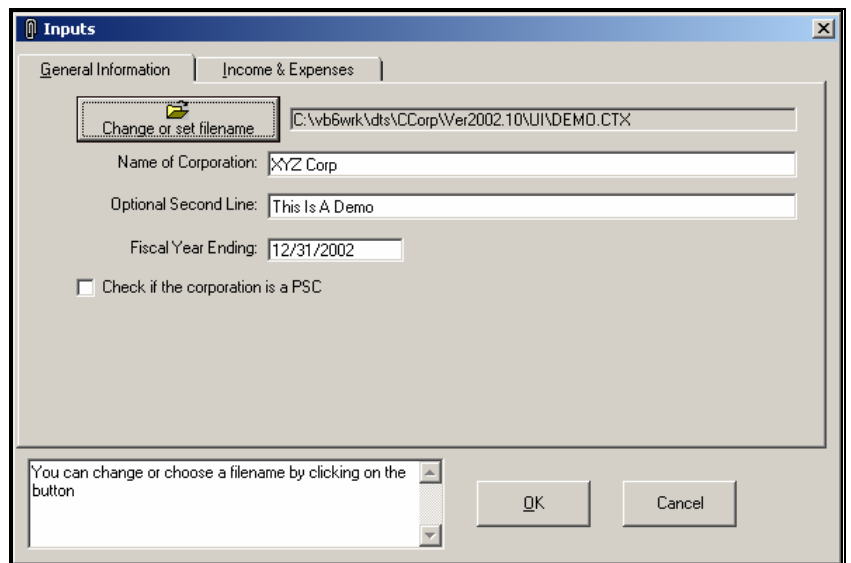

# **General Information Tab**

#### *Change or set filename*

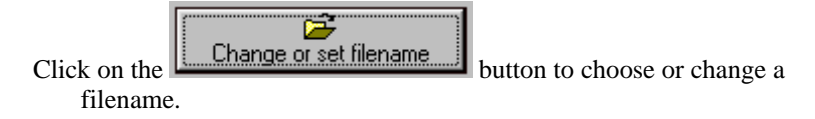

*This is an improvement on the Windows interface. With most Windows programs, when you click on a form's OK button you just move to the next screen. When you click on the OK button in this program, it actually saves your data for you.* 

## *Name of Corporation*

Enter the name of the corporation.

#### *Optional Second Line*

Enter information that you would want to appear as the second line on the reports.

#### *Fiscal Year Ending*

Enter the Fiscal Year End. *Always enter the year as four digits!*

#### *Check if the corporation is a PSC*

Check the box if you want the tax to be figured using Personal Service Corporation rates.

<span id="page-12-0"></span>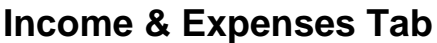

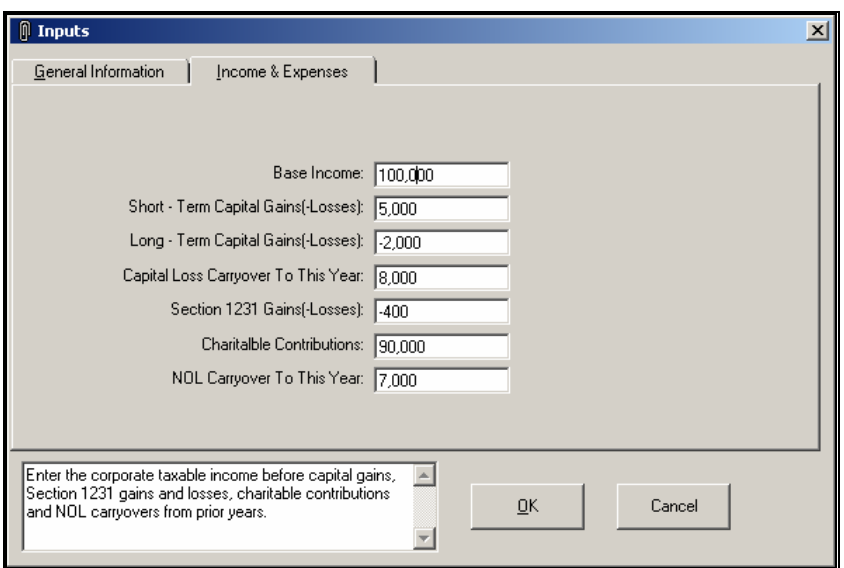

#### *Base Income*

Enter the corporate taxable income before capital gains, Section 1231 gains and losses, charitable contributions and NOL carryovers from prior years.

#### *Short – Term Capital Gains(-Losses)*

Enter any Short - Term Capital Gains and Losses. Losses be entered as negative numbers.

#### *Long – Term Capital Gains(-Losses)*

Enter any Long - Term Capital Gains and Losses. Losses be entered as negative numbers.

#### *Capital Loss Carryover To This Year*

Enter any capital loss carryovers from prior years to this years. Enter only positive numbers.

#### *Section 1231 Gains(-Losses)*

Enter any Section 1231 Gains and Losses. Losses should be entered as negative numbers.

#### *Charitable Contributions*

Enter charitable contributions. The program will contribute any limitations.

#### *NOL Carryover To This Year*

Enter any Net Operating Loss carryover to the current year. Enter only positive numbers.

To delete a buy or sell:

# <span id="page-13-0"></span>**License Agreement**

# **DENVER TAX SOFTWARE LICENSE AGREEMENT**

LICENSE AGREEMENT -- READ THIS BEFORE CONTINUING

C - CORP TAX CALCULATOR

by Denver Tax Software, Inc.

#### DENVER TAX SOFTWARE LICENSE AGREEMENT

This is a legal and binding contract between you, the end user, and Denver Tax Software, Inc. By retaining this program on your computer you agree to be bound by the terms of this agreement. If you do not agree with the terms of this agreement, you should remove the program from your computer(s) and return the disk(s).

#### DENVER TAX SOFTWARE LICENSE

1. The enclosed Denver Tax Software, Inc. C - CORP TAX CALCULATOR will be referred to as "the SOFTWARE."

2. Your rights –

You may install and use one copy of the SOFTWARE on a single computer.

 You may also store or install a copy of the SOFTWARE on a storage device, such as a network server, used only to install or run the SOFTWARE on your other computers over an internal network; however, you must acquire and dedicate a license for each separate computer on which the SOFTWARE is installed or run from the storage device. A license for the SOFTWARE may not be shared or used concurrently on different computers.

3. Copyright. The SOFTWARE is owned by Denver Tax Software, Inc. and is protected by United States copyright laws and international treaty provisions.

4. Other restrictions. You may not rent or lease the SOFTWARE. You may not distribute the SOFTWARE on the Internet.

5. Your obligation. You must understand the calculation that the SOFTWARE is performing to be able to tell whether the calculations appear reasonable.

#### 30 DAY MONEY-BACK GUARANTEE

Unless stated otherwise in writing, Denver Tax Software products have a 30 day unconditional money-back guarantee. If the product was purchased directly from Denver Tax Software, simply return the product and the documentation in resalable condition within 30 days of purchase for a full refund.

#### LIMITED WARRANTY

The diskette(s) or CD, files and manual that make up this software product are warranted by Denver Tax Software, Inc. to be free from defects in materials or workmanship for a period of 30 days from the date you purchased this product. If you notify Denver Tax Software within the warranty period of such defects in materials or workmanship, Denver Tax Software will replace the defective diskette(s).

The sole remedy for breach of this warranty is limited to replacement of defective materials and/or refund of purchase price and does not include any other kind of damage.

Apart from the foregoing limited warranty, the software programs are provided "AS IS," without warranty of any kind, either expressed or implied. The entire risk as to the performance of the programs is with the purchaser. Denver Tax Software, Inc. does not warrant that the operation of the programs will be uninterrupted or error-free. Denver Tax Software, Inc. assumes no responsibility or liability of any kind for errors in the programs or documentation of/for the consequences of any such errors.

This Agreement is governed by the laws of the State of Colorado.

Should you have any questions concerning this Agreement, or if you wish to contact Denver Tax Software for any reason, please write: Denver Tax Software, Inc., Customer Service, PO Box 5308, Denver, Colorado 80217-5308. Accumulated Earnings Tax Planner: <http://www.denvertax.com/bardahl>

# <span id="page-16-0"></span>**Index**

# **A**

About dialog 6 Acrobat 1 Assumptions 2

#### **B**

**Base Income** 9 Basic Parts Of The Main Window 5

## **C**

**Capital Loss Carryover** 9 Capital Loss Carryover To This Year 9 **Change or set filename** 8 **Charitable Contributions** 9 **Check if the corporation is a PSC** 8 Contents 6 Help 6

## **D**

**Data Entry** 7 DENVER TAX SOFTWARE LICENSE AGREEMENT 10

## **E**

Entering Information 7 Exit 5, 6, 7

#### **F**

File 5 **Fiscal Year Ending** 8 Fonts… 6

#### **G**

**General Information Tab** 8

Getting The Most Out Of This Program 1

#### **H**

Help 6 Contents 6 How To Exit The Input Screens 7 How To Move Around The Input Screens 7

### **I**

Income & Expenses Tab 9 Input Screens 8 Inputs 6, 7 Installation 2 Installing To A Single Machine 2 Installing To A Single Machine 2

#### **L**

License Agreement 10 Limitations 2 **Long – Term Capital Gains(-Losses)** 9

#### **M**

Main Window 5 Menu 5 Minimize Maximize – Restore Size, and Exit Buttons 5 **Move Around The Input Screens** 7

#### **N**

**Name of Corporation** 8 New 5 New Scenario 4 **NOL Carryover To This Year** 9

#### **O**

Old Scenario 4 Online manual 1 Open 5 **Optional Second Line** 8 Options 6

## **P**

**Personal Service Corporation** 8 Print Preview… 5, 6 Print… 5, 6 Program Features 2 **PSC** 8 Purpose 1

Accumulated Earnings Tax Planner: <http://www.denvertax.com/bardahl>

## **Q**

Quick Start 1

## **R**

Reports… 6

## **S**

Save 5 Save As… 5 Search For Help On… 6 **Section 1231 Gains(-Losses)** 9 **Short – Term Capital Gains(-Losses)** 9 Starting the DTS  $C -$  Corp Tax Calculator 3 Startup Options Screen 4 Status Bar 5 System Requirements 2

## **T**

The Main Window 5 The Startup Options Screen 4 Tool Bar 5

## **V**

View 6

## **W**

Why Use This Program 1